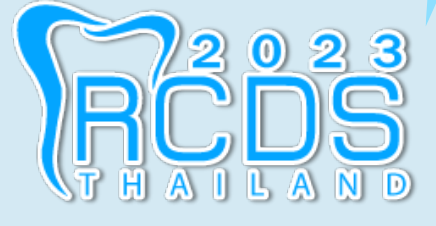

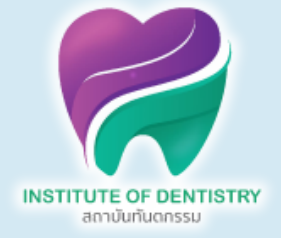

# **คู่มืคู่ อ มื การเข้า ข้ใช้ง ช้ านเว็บ ว็ ไซต์**

# The 11th Annual Scientific Meeting of the Royal

### College of Dental Surgeons of Thailand

### (RCDS 2023)

้วันที่ 17 พฤศจิกายน 2566

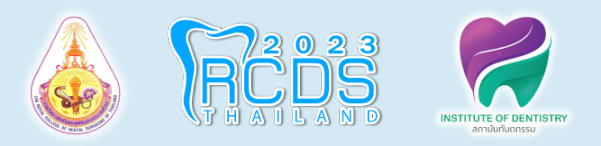

# **1. หน้าเว็บไซต์**

#### **คอมพิวเตอร์ มือถือ**

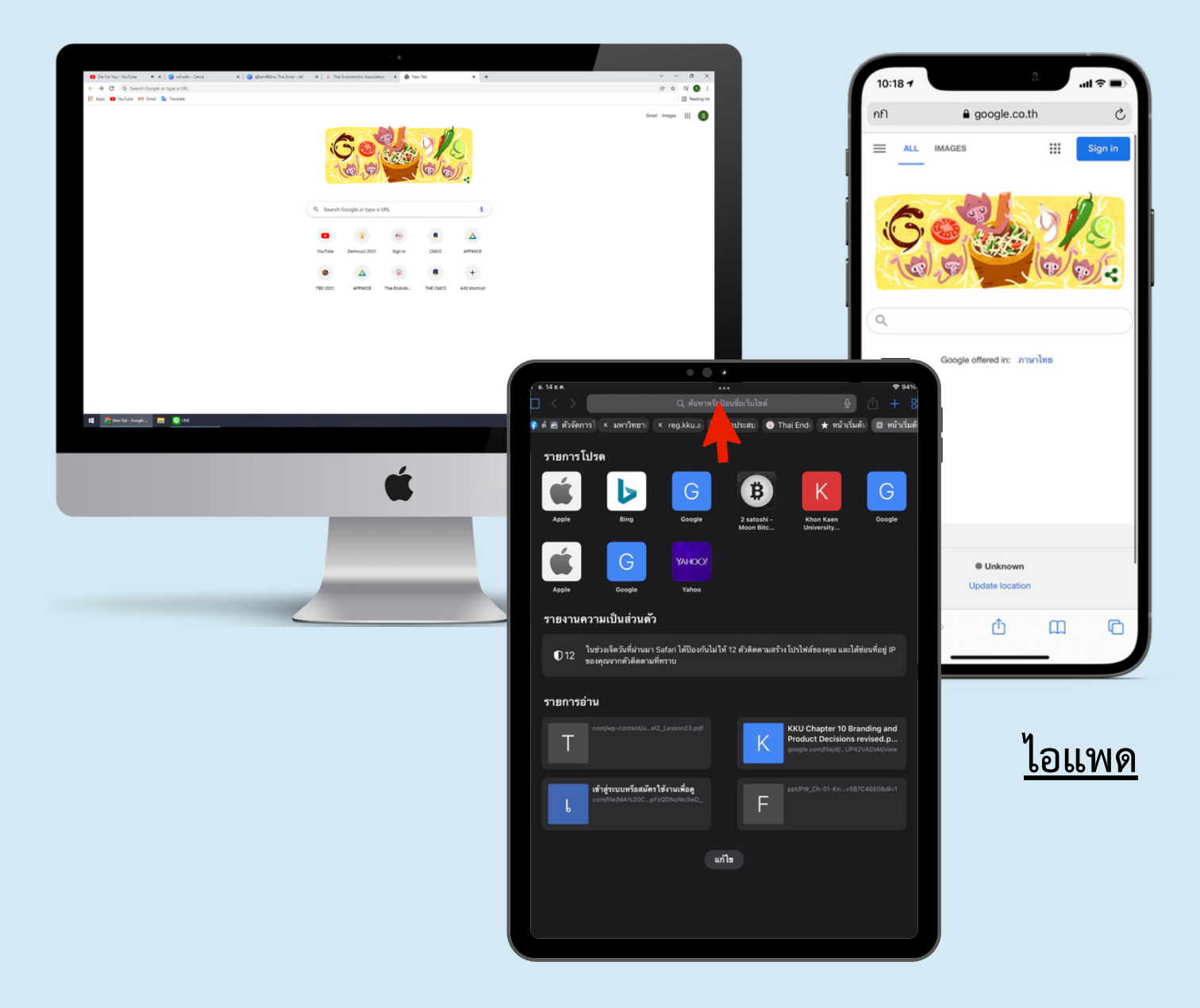

ให้ท่านพิมพ์ชื่อเว็บไซต์นี้ หรือ ให้ท่านคลิกเข้าเว็บไซต์ [:https://rcds2023.app-mice.com/](https://rcds2023.app-mice.com/) ลงบนช่องค้นหา Google หรือ Safari (IOS)

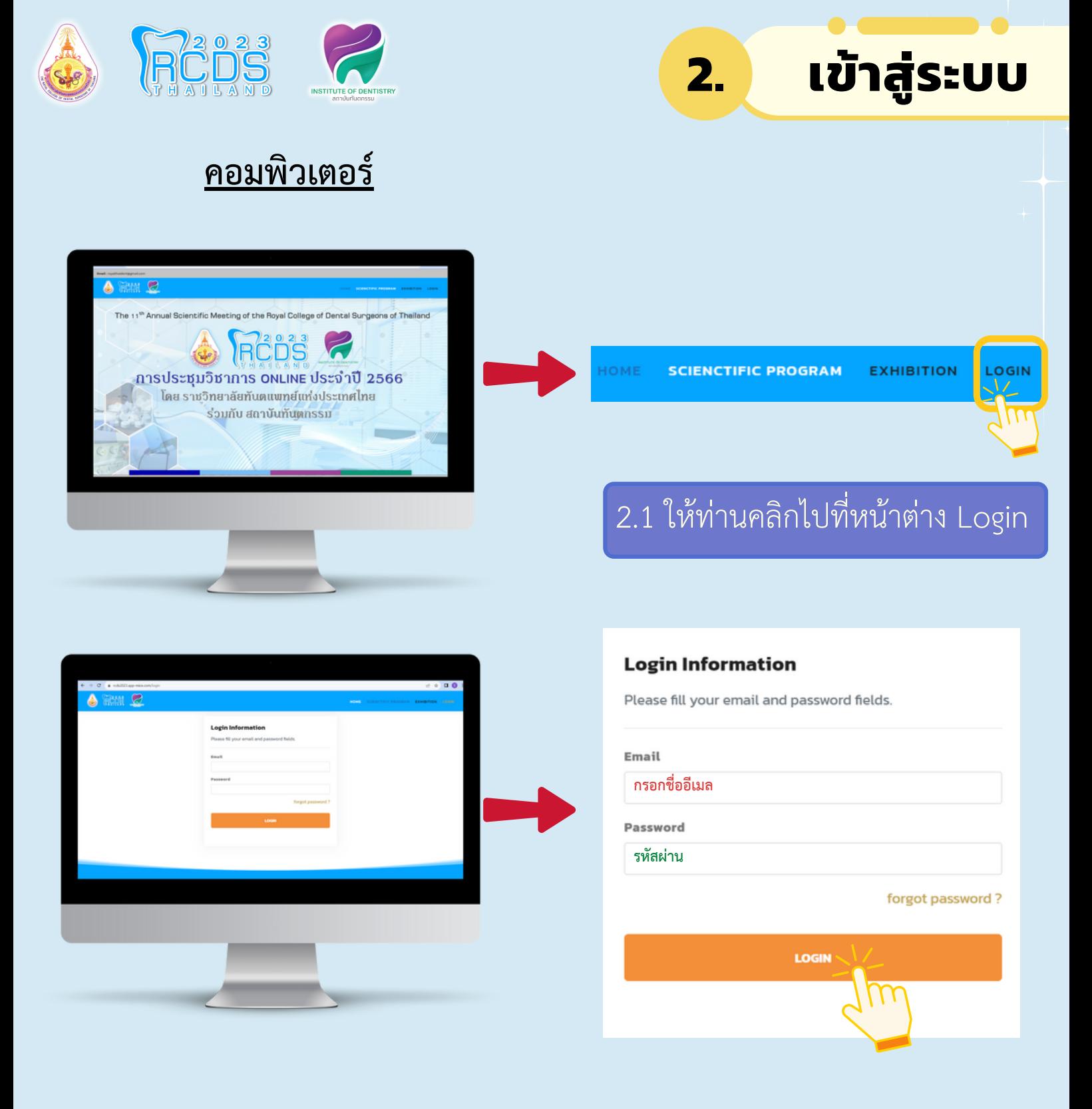

2.2 กรอกอีเมลและรหัสผ่านที่ท่านใช้ในการลงทะเบียน เพื่อทำการ Login เข้าสู่ระบบ (ตรวจสอบข้อมูลการลงทะเบียนเหล่านี้ได้จากอีเมลที่ท่านได้รับ จากงานประชุม) เมื่อกรอกข้อมูลเสร็จเรียบร้อย ให้กด Login เข้าสู่ระบบตาม เครื่องหมายลูกศร ที่แสดงไว้

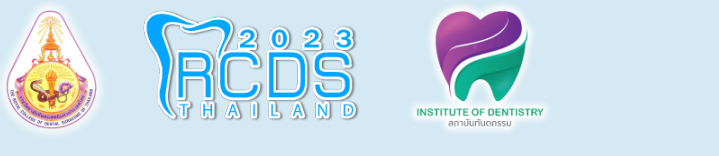

**มือถือ**

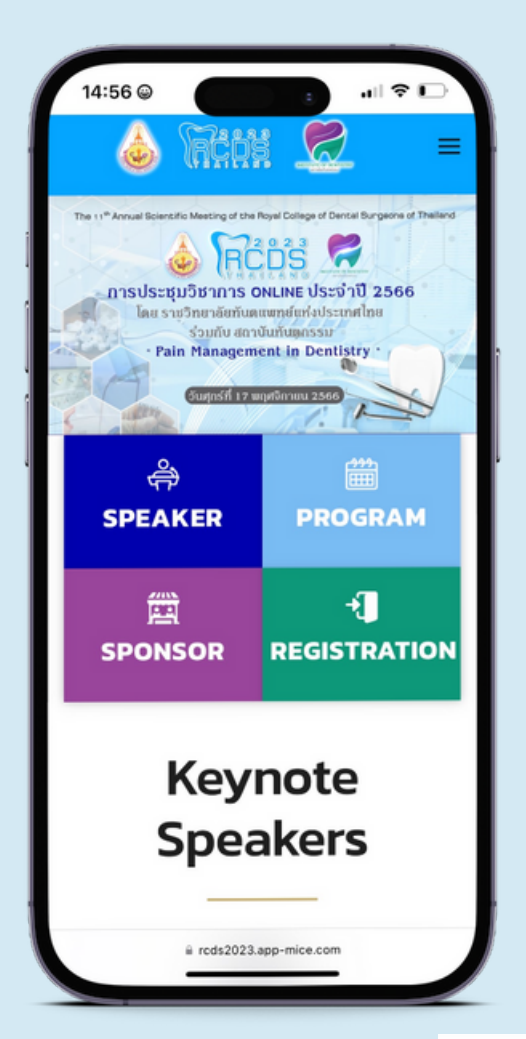

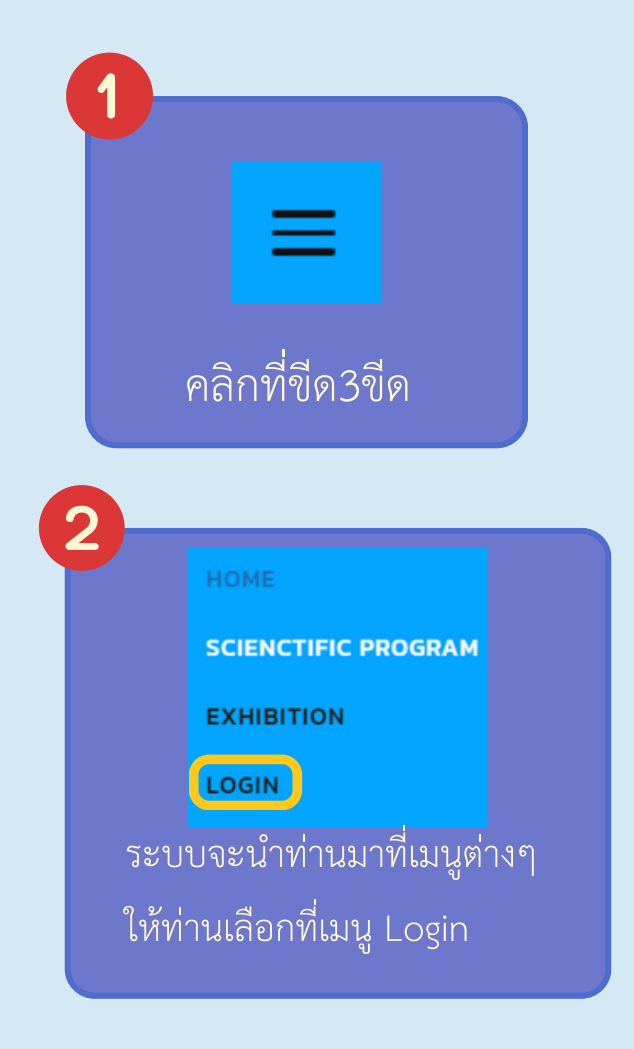

#### **Login Information**

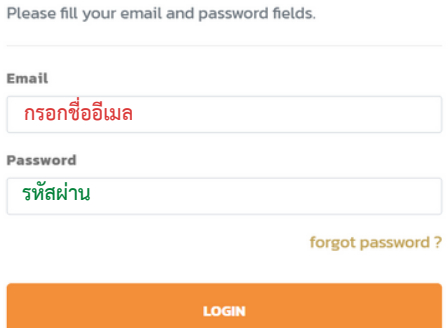

3

กรอกอีเมลและรหัสผ่านที่ท่านใช้ในการลงทะเบียน เพื่อทำ การ Login เข้าสู่ระบบ (ตรวจสอบข้อมูลการลงทะเบียนเหล่านี้ได้จากอีเมลที่ท่านได้ รับจากงานประชุม) เมื่อกรอกข้อมูลเสร็จเรียบร้อย ให้กด Login เข้าสู่ ระบบตามเครื่องหมายลูกศร ที่แสดงไว้

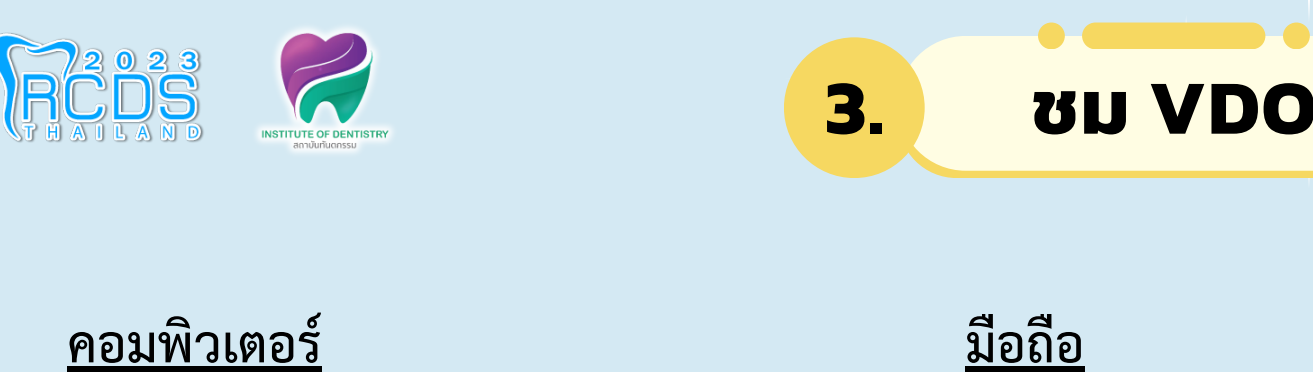

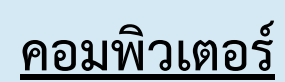

**คลิกเพื่อรับชม**

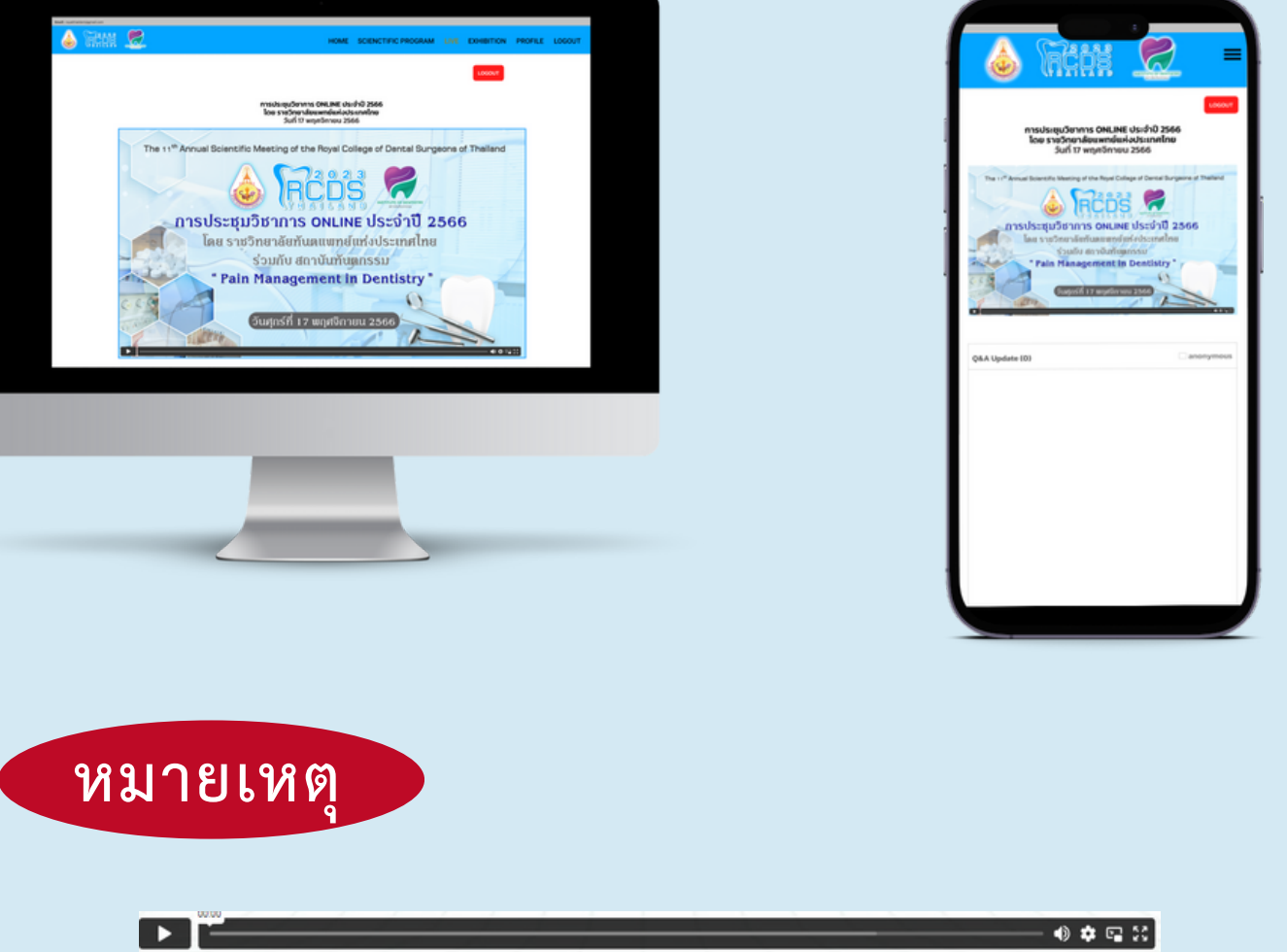

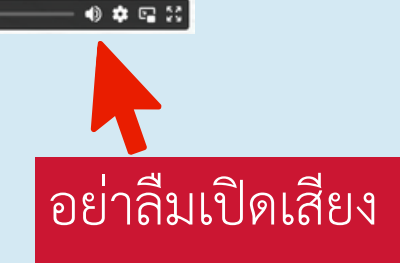

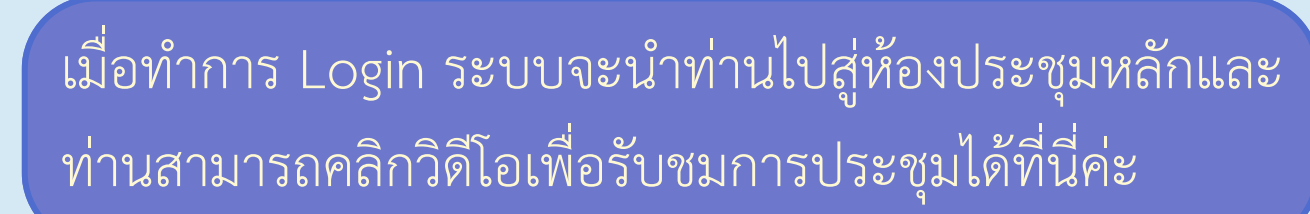

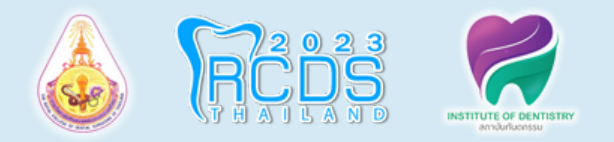

ถ้าท่านมีคำ ถามต้องการสอบถามวิทยากร ให้เลื่อนลงมา

**3. ชม VDO**

ใต้หน้าจอถ่ายทอดสด จะพบกับส่วนของ Q&A

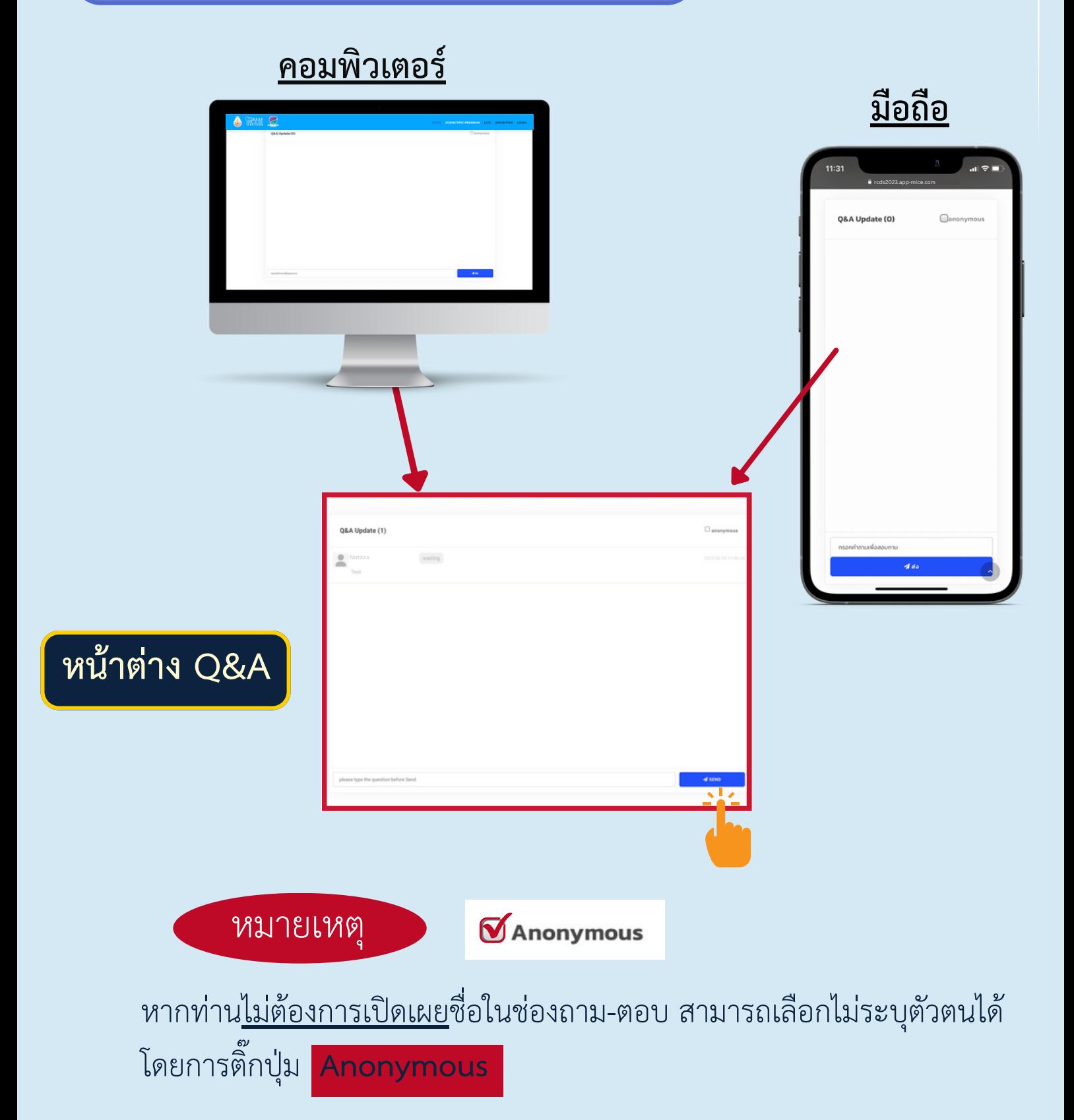

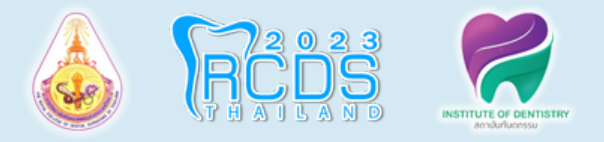

#### **คอมพิวเตอร์**

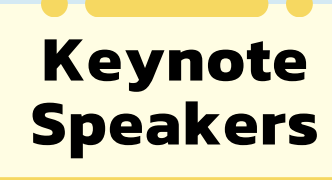

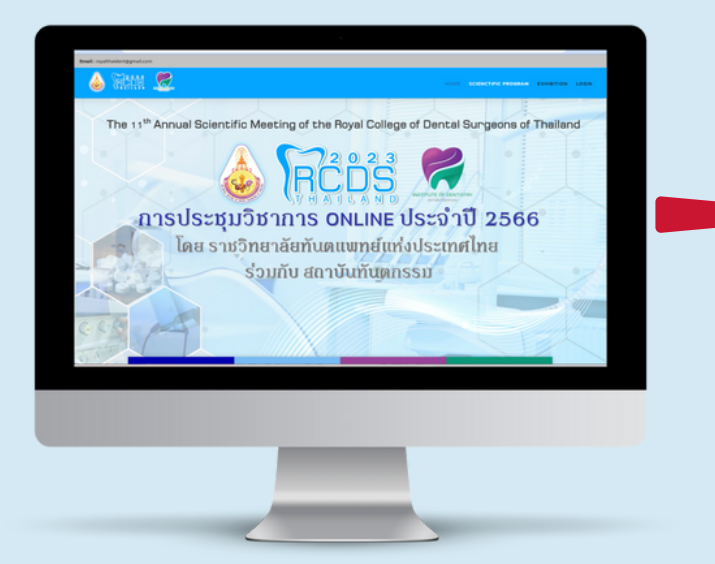

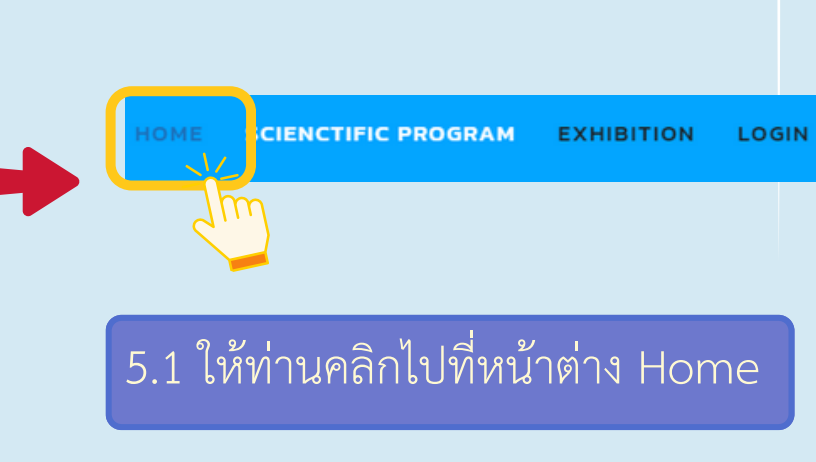

**4.**

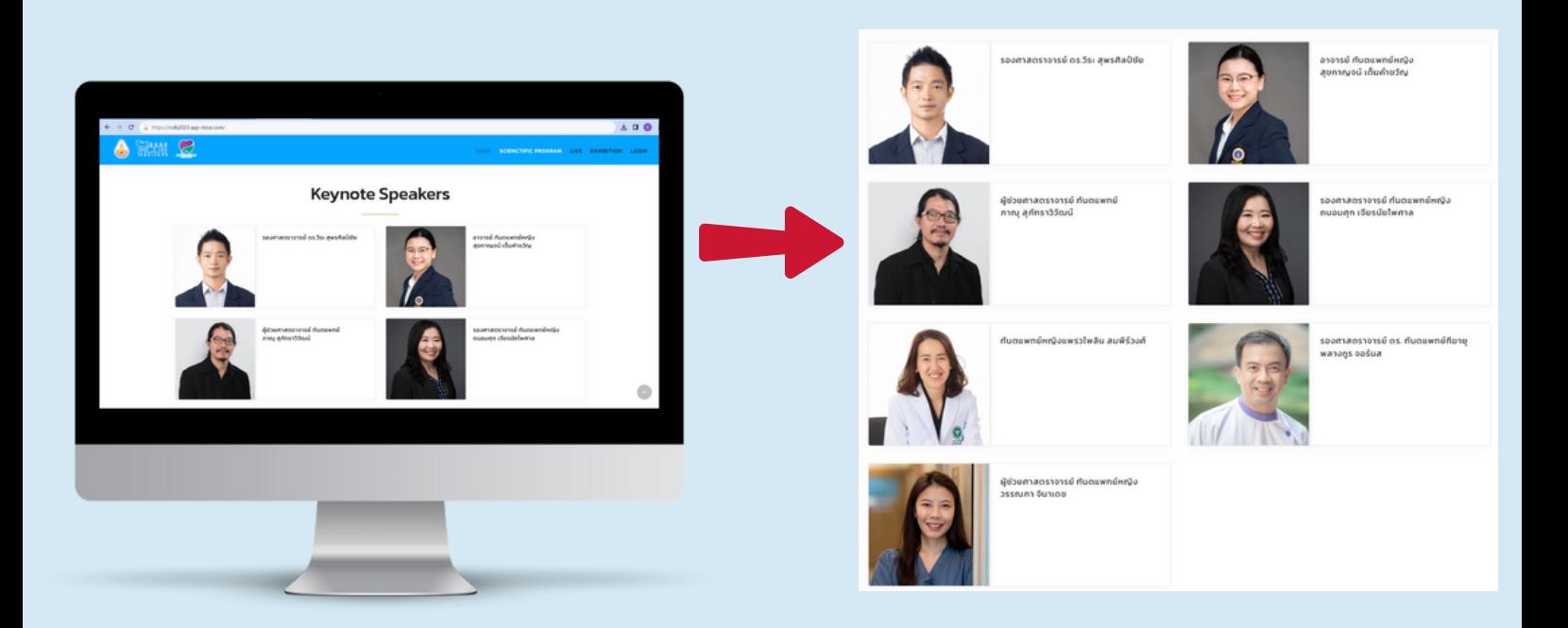

# **หน้าต่างของ Speakers**

5.2 หน้าต่างของ Speakers จะแสดงรายชื่อ และข้อมูลของวิทยากรที่บรรยายในแต่ละ หัวข้อ

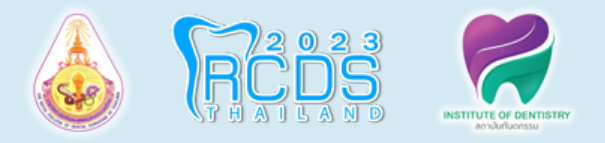

### **มือถือ**

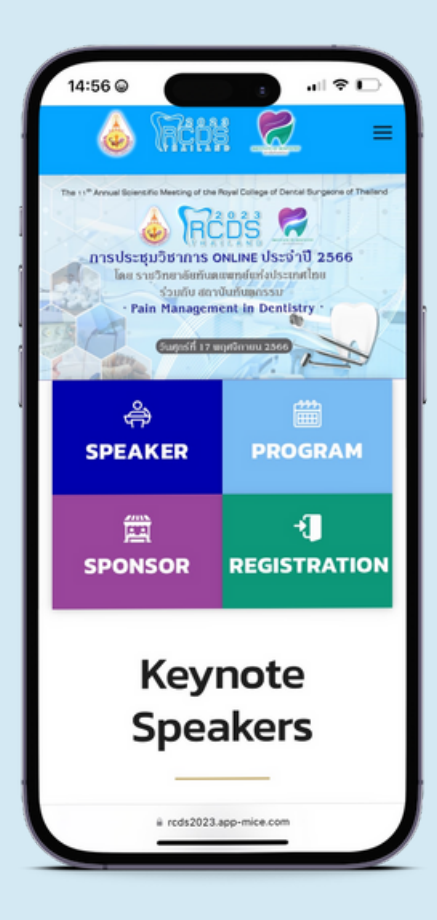

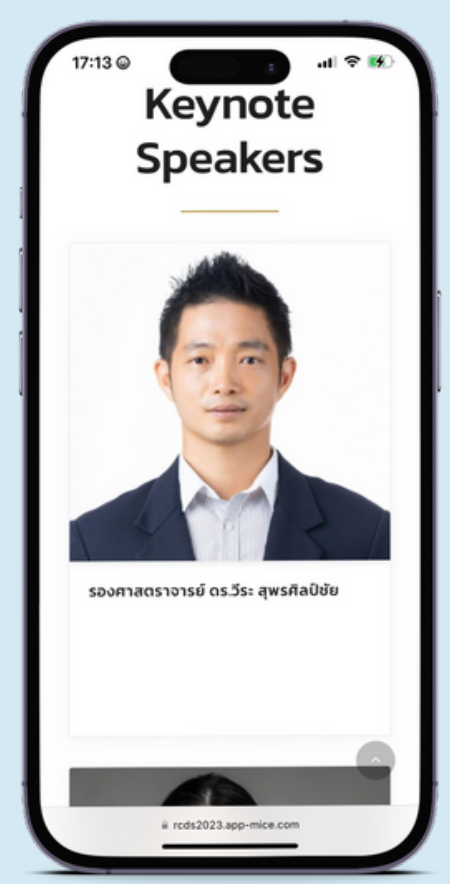

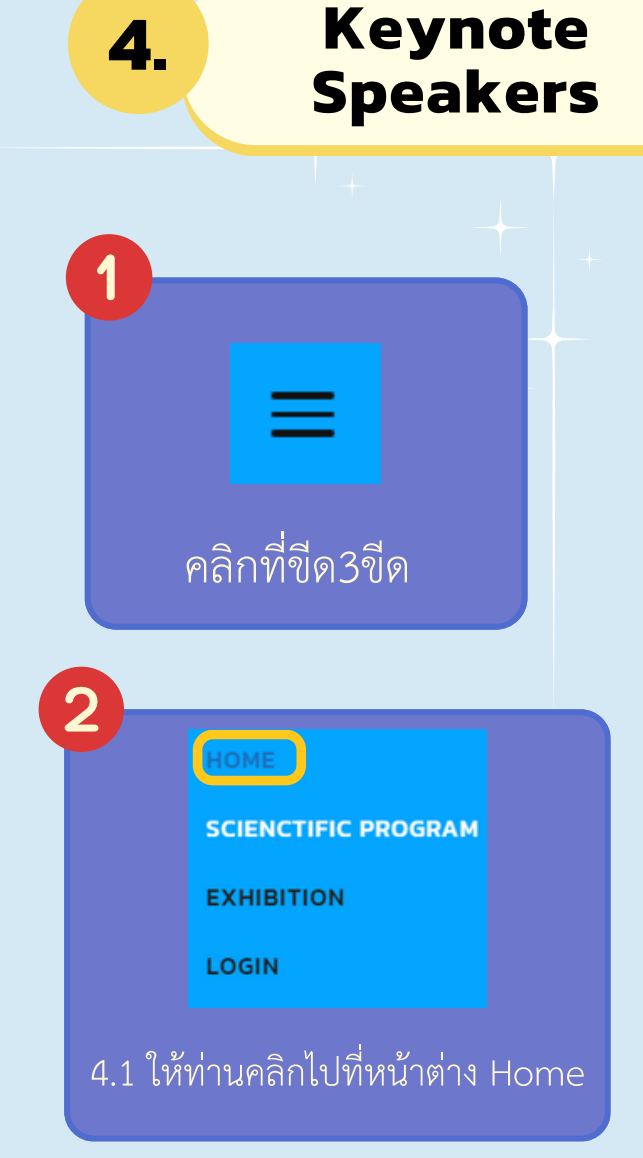

# **หน้าต่างของ Speakers**

4.2 หน้าต่างของ Speakers จะแสดงรายชื่อ และข้อมูลของวิทยากรที่บรรยายในแต่ละหัวข้อ

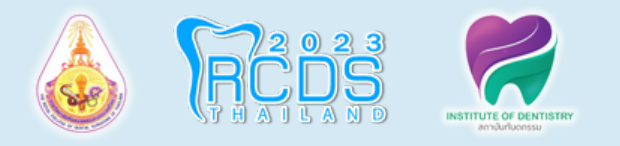

# **คอมพิวเตอร์**

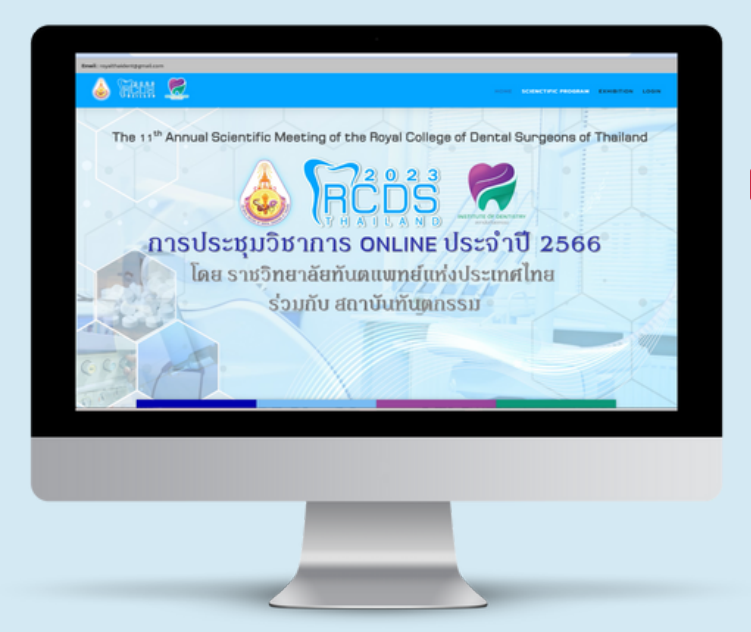

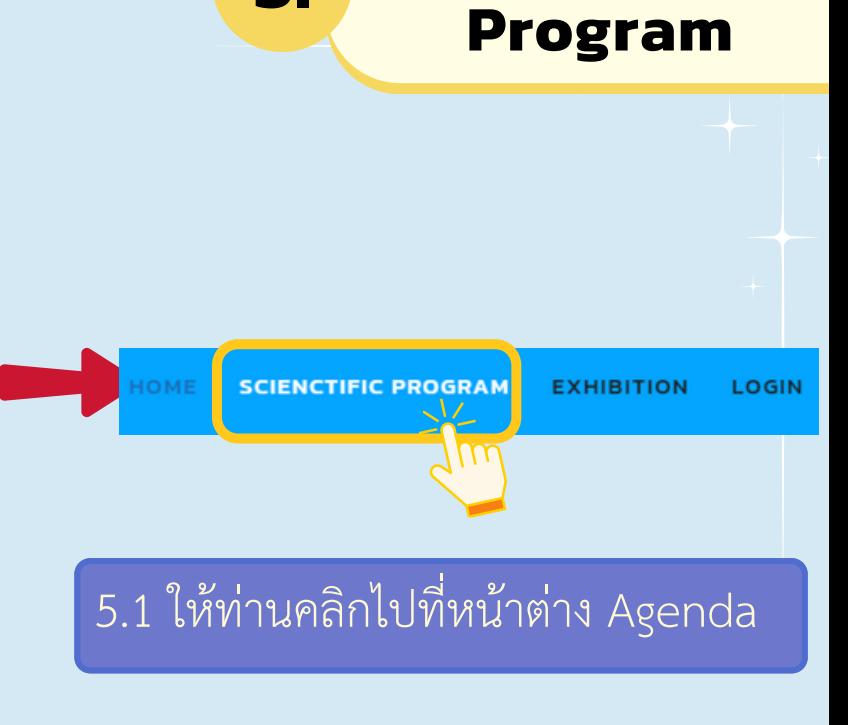

**Scienctific Program** 

**5.**

**Scienctific**

![](_page_8_Picture_54.jpeg)

# **หน้าต่างของ Agenda**

5.2หน้าต่างของ Agenda จะแสดงเวลา และรายละเอียดหัวข้อในการบรรยาย

![](_page_9_Picture_0.jpeg)

![](_page_9_Picture_2.jpeg)

![](_page_9_Picture_3.jpeg)

![](_page_9_Picture_4.jpeg)

# **หน้าต่างของ Agenda**

หน้าต่างของ Agenda จะแสดงเวลา รายละเอียดหัวข้อในการบรรยาย

![](_page_10_Picture_0.jpeg)

# **คอมพิวเตอร์**

![](_page_10_Picture_2.jpeg)

![](_page_10_Picture_3.jpeg)

**6. Exhibition**

![](_page_10_Picture_4.jpeg)

![](_page_10_Picture_5.jpeg)

6.2 ท่านสามารถคลิกเลือกบูธเพื่อ เข้าชมบูธได้

![](_page_10_Picture_7.jpeg)

6.3 ด้านในของบูธ ประกอบด้วย VDO Present, E-Brochure Download และช่องทางการติดต่อบริษัทฯ

**7. Logout**

![](_page_11_Picture_1.jpeg)

![](_page_11_Figure_2.jpeg)

# **คอมพิวเตอร์ มือถือ**

![](_page_11_Figure_4.jpeg)

เมื่อจบการสัมนากรุณา Logout ทุกครั้งที่แถบด้านบน

![](_page_12_Picture_0.jpeg)

![](_page_12_Picture_1.jpeg)

![](_page_12_Picture_2.jpeg)

**หากท่ท่ ท่ า ท่ านมีมี มีปัมีปัปั ญ ปั ญหาหรืรื รื อรื อข้ข้ ข้ อข้ อสงสัสั สั ย สั ย สามารถสอบถามเพิ่พิ่ พิ่ มพิ่ มเติติ ติ มติ มได้ด้ ด้ ที่ด้ ที่ ที่ที่099 <sup>112</sup> <sup>1449</sup> คุคุคุ ณ คุ ณอุอุอุ ษ อุ ษณีณี ณี ย์ณี ย์ ย์ย์(แพรว) 081-255-7945**

**Line OA : @rcdsthailand**

**Email : Support@theliveeye.com royalthaident@gmail.com**